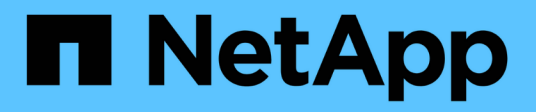

## **Utilisation des volumes virtuels**

Element Software

NetApp January 15, 2024

This PDF was generated from https://docs.netapp.com/fr-fr/element-software-123/storage/task\_data\_manage\_vvol\_enable\_virtual\_volumes.html on January 15, 2024. Always check docs.netapp.com for the latest.

# **Sommaire**

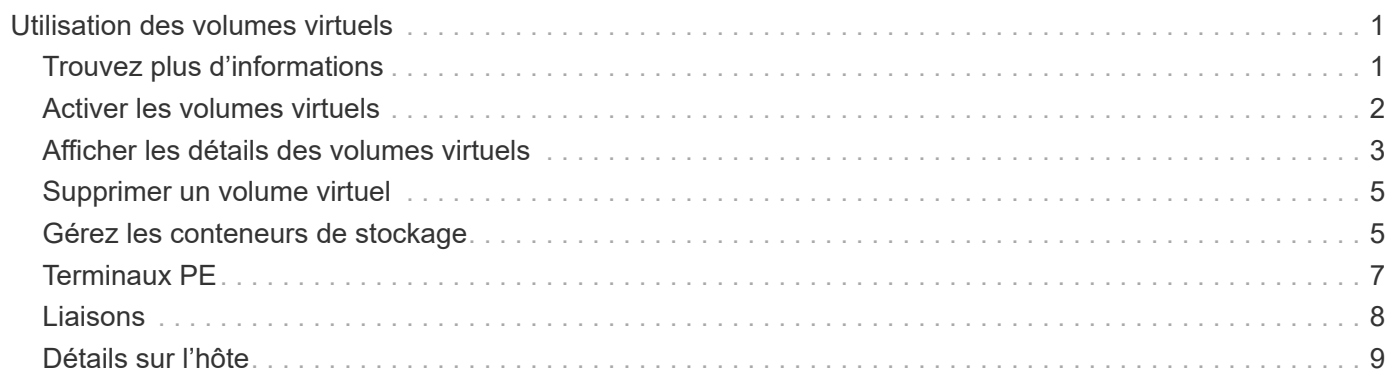

# <span id="page-2-0"></span>**Utilisation des volumes virtuels**

Vous pouvez afficher des informations et effectuer des tâches pour les volumes virtuels et leurs conteneurs de stockage associés, les points de terminaison de protocole, les liaisons et les hôtes à l'aide de l'interface utilisateur Element.

Le système de stockage logiciel NetApp Element est livré avec la fonctionnalité de volumes virtuels (VVol) désactivée. Vous devez effectuer une tâche ponctuelle pour activer manuellement la fonctionnalité VVol vSphere via l'interface utilisateur Element.

Une fois que vous avez activé la fonctionnalité VVol, un onglet VVol apparaît dans l'interface utilisateur avec laquelle offre une surveillance liée aux VVol et des options de gestion limitées. De plus, un composant logiciel côté stockage appelé VASA Provider sert de service de sensibilisation du stockage pour vSphere. La plupart des commandes VVol, comme la création, le clonage et la modification de VVol, sont lancées par un hôte vCenter Server ou ESXi et traduites par le fournisseur VASA en API Element pour le système de stockage du logiciel Element. Les commandes de création, de suppression et de gestion de conteneurs de stockage et de suppression de volumes virtuels peuvent être lancées à l'aide de l'interface utilisateur Element.

La majorité des configurations nécessaires à l'utilisation de la fonctionnalité Virtual volumes avec les systèmes de stockage logiciels Element sont effectuées dans vSphere. Consultez le *VMware vSphere Virtual volumes pour le stockage SolidFire* pour enregistrer le fournisseur VASA dans vCenter, créer et gérer des datastores VVol, et gérer le stockage conformément aux règles.

 $\left(\mathbf{i}\right)$ 

N'enregistrez pas plusieurs fournisseurs NetApp Element VASA vers une seule instance de vCenter. Ainsi, lorsqu'un deuxième fournisseur NetApp Element VASA est ajouté, tous les data stores VVOL sont inaccessibles.

 $(i)$ 

La prise en charge de VASA pour plusieurs vCenters est disponible en tant que correctif de mise à niveau si vous avez déjà enregistré un fournisseur VASA auprès de votre vCenter. Pour installer, téléchargez le fichier VASA39 .tar.gz à partir du ["Téléchargements de logiciels NetApp"](https://mysupport.netapp.com/products/element_software/VASA39/index.html) et suivez les instructions dans le manifeste. Le fournisseur NetApp Element VASA utilise un certificat NetApp. Avec ce correctif, le certificat est utilisé non modifié par vCenter pour prendre en charge plusieurs vCenters pour VASA et VVol. Ne modifiez pas le certificat. Les certificats SSL personnalisés ne sont pas pris en charge par VASA.

## <span id="page-2-1"></span>**Trouvez plus d'informations**

- [Activer les volumes virtuels](#page-3-0)
- [Afficher les détails des volumes virtuels](#page-4-0)
- [Supprimer un volume virtuel](#page-6-0)
- [Créer un conteneur de stockage](#page-6-1)
- [Modifiez un conteneur de stockage](#page-6-1)
- [Supprime un conteneur de stockage](#page-6-1)
- [Terminaux PE](#page-8-0)
- [Liaisons](#page-9-0)
- [Détails sur l'hôte](#page-10-0)

## <span id="page-3-0"></span>**Activer les volumes virtuels**

Vous devez activer manuellement la fonctionnalité volumes virtuels vSphere (VVol) via le logiciel NetApp Element. Les VVol sont désactivés par défaut, mais le système du logiciel Element n'est pas automatiquement activé dans le cadre d'une nouvelle installation ou d'une mise à niveau. L'activation des VVol est une tâche de configuration ponctuelle.

#### **Ce dont vous avez besoin**

- Le cluster doit exécuter Element 9.0 ou version ultérieure.
- Le cluster doit être connecté à un environnement ESXi 6.0 ou version ultérieure compatible avec les VVol.
- Si vous utilisez Element 11.3 ou version ultérieure, le cluster doit être connecté à un environnement ESXi 6.0 Update 3 ou version ultérieure.

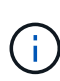

L'activation de la fonctionnalité des volumes virtuels vSphere modifie définitivement la configuration du logiciel Element. Vous ne devriez activer la fonctionnalité VVols que si le cluster est connecté à un environnement compatible avec les VVol VMware ESXi. Vous ne pouvez désactiver la fonctionnalité VVol et restaurer les paramètres par défaut qu'en retournant le cluster à l'image d'usine, qui supprime toutes les données du système.

#### **Étapes**

- 1. Sélectionnez **clusters** > **Paramètres**.
- 2. Rechercher les paramètres propres au cluster pour les volumes virtuels
- 3. Cliquez sur **Activer les volumes virtuels**.
- 4. Cliquez sur **Oui** pour confirmer la modification de la configuration des volumes virtuels.

L'onglet **VVols** apparaît dans l'interface utilisateur de l'élément.

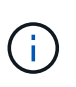

Lorsque les VVol sont activés, le cluster SolidFire démarre le fournisseur VASA, ouvre le port 8444 pour le trafic VASA et crée des terminaux de protocole qui peuvent être découverts par vCenter et tous les hôtes ESXi.

- 5. Copiez l'URL du fournisseur VASA à partir des paramètres des volumes virtuels (VVol) dans **clusters** > **Paramètres**. Vous utiliserez cette URL pour enregistrer VASA Provider dans vCenter.
- 6. Créez un conteneur de stockage dans **VVol** > **conteneurs de stockage**.

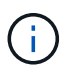

Vous devez créer au moins un conteneur de stockage afin que les VM puissent être provisionnées vers un datastore VVol.

- 7. Sélectionnez **VVol** > **points d'extrémité de protocole**.
- 8. Vérifiez qu'un noeud final de protocole a été créé pour chaque noeud du cluster.

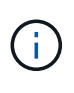

D'autres tâches de configuration sont requises dans vSphere. Consultez le *VMware vSphere Virtual volumes pour le stockage SolidFire* pour enregistrer le fournisseur VASA dans vCenter, créer et gérer des datastores VVol, et gérer le stockage conformément aux règles.

### **Trouvez plus d'informations**

["Guide de configuration des volumes virtuels VMware vSphere pour le stockage SolidFire"](https://www.netapp.com/us/media/tr-4642.pdf)

## <span id="page-4-0"></span>**Afficher les détails des volumes virtuels**

Vous pouvez consulter les informations sur le volume virtuel de tous les volumes virtuels actifs du cluster dans l'interface utilisateur d'Element. Vous pouvez également consulter les activités de performances de chaque volume virtuel, y compris l'entrée, la sortie, le débit, la latence informations sur la profondeur de la file d'attente et le volume.

#### **Ce dont vous avez besoin**

- Vous devez avoir activé les VVol dans l'interface d'Element pour le cluster.
- Vous devez avoir créé un conteneur de stockage associé.
- Vous devez avoir configuré votre cluster vSphere pour utiliser les VVol du logiciel Element.
- Vous devez avoir créé au moins une machine virtuelle dans vSphere.

#### **Étapes**

1. Cliquez sur **VVol** > **volumes virtuels**.

Les informations relatives à tous les volumes virtuels actifs s'affichent.

- 2. Cliquez sur l'icône **actions** pour le volume virtuel que vous souhaitez consulter.
- 3. Dans le menu qui s'affiche, sélectionnez **Afficher les détails**.

### **Détails**

La page volumes virtuels de l'onglet VVols fournit des informations sur chaque volume virtuel actif du cluster, telles que l'ID de volume, l'ID de snapshot, l'ID de volume virtuel parent et l'ID de volume virtuel.

- **ID de volume** : ID du volume sous-jacent.
- **ID d'instantané** : ID de l'instantané de volume sous-jacent. La valeur est 0 si le volume virtuel ne représente pas un snapshot SolidFire.
- **ID du volume virtuel parent** : ID du volume virtuel du volume virtuel parent. Si l'ID est tous des zéros, le volume virtuel est indépendant sans lien avec un parent.
- **ID de volume virtuel** : UUID du volume virtuel.
- **Nom** : nom attribué au volume virtuel.
- **Conteneur de stockage** : le conteneur de stockage propriétaire du volume virtuel.
- **Type de système d'exploitation invité** : système d'exploitation associé au volume virtuel.
- **Type de volume virtuel** : Type de volume virtuel : config, données, mémoire, échange ou autre.
- **Access** : autorisations de lecture/écriture attribuées au volume virtuel.
- **Size** : taille du volume virtuel en Go ou Gio.
- **Snapshots** : le nombre de snapshots associés. Cliquez sur le numéro à associer aux détails de l'instantané.
- **IOPS min** : paramètre de qualité de service d'IOPS minimum du volume virtuel.
- **Max IOPS** : paramètre de qualité de service d'IOPS maximum du volume virtuel.
- **IOPS Burst** : paramètre de qualité de service maximum en rafale du volume virtuel.
- **VMW\_VMID** : les informations dans les champs précéd'« VMW\_ » sont définies par VMware.
- **Heure de création** : heure à laquelle la tâche de création de volume virtuel a été terminée.

#### **Détails des volumes virtuels individuels**

La page volumes virtuels de l'onglet VVol fournit les informations suivantes lorsque vous sélectionnez un volume virtuel individuel et consultez ses détails.

- **VMW\_XXX** : les informations dans les champs précéd'« VMW\_ » sont définies par VMware.
- **ID du volume virtuel parent** : ID du volume virtuel du volume virtuel parent. Si l'ID est tous des zéros, le volume virtuel est indépendant sans lien avec un parent.
- **ID de volume virtuel** : UUID du volume virtuel.
- **Type de volume virtuel** : Type de volume virtuel : config, données, mémoire, échange ou autre.
- **ID de volume** : ID du volume sous-jacent.
- **Access** : autorisations de lecture/écriture attribuées au volume virtuel.
- **Nom du compte** : nom du compte contenant le volume.
- **Access Groups** : groupes d'accès de volume associés.
- **Taille totale du volume** : capacité totale provisionnée en octets.
- **Blocs non nuls** : nombre total de blocs de 4 Ko avec données après la dernière opération de collecte des déchets.
- **Blocs nuls** : nombre total de blocs de 4Kio sans données après la dernière opération de collecte des déchets.
- **Snapshots** : le nombre de snapshots associés. Cliquez sur le numéro à associer aux détails de l'instantané.
- **IOPS min** : paramètre de qualité de service d'IOPS minimum du volume virtuel.
- **Max IOPS** : paramètre de qualité de service d'IOPS maximum du volume virtuel.
- **IOPS Burst** : paramètre de qualité de service maximum en rafale du volume virtuel.
- **Activer 512**: Puisque les volumes virtuels utilisent toujours l'émulation de taille de bloc de 512 octets, la valeur est toujours oui.
- **Volumes couplés** : indique si un volume est apparié.
- **Heure de création** : heure à laquelle la tâche de création de volume virtuel a été terminée.
- **Blocs Size** : taille des blocs sur le volume.
- **Écritures non alignées** : pour les volumes de 512e, le nombre d'opérations d'écriture qui n'étaient pas sur une limite de secteur de 4 ko. Un nombre élevé d'écritures non alignées peut indiquer un alignement incorrect des partitions.
- \* Lectures non alignées\* : pour les volumes de 512 e, le nombre d'opérations de lecture qui n'étaient pas sur une limite de secteur de 4 ko. Un grand nombre de lectures non alignées peut indiquer un alignement incorrect des partitions.
- **ScsiEUIDeveiceID** : identificateur de périphérique SCSI unique au niveau mondial pour le volume au format 16 octets basé sur EUI-64.
- **ScsiNADeviceID** : identificateur de périphérique SCSI unique global pour le volume au format étendu agréé NAA IEEE.
- **Attributes** : liste des paires nom-valeur au format d'objet JSON.

## <span id="page-6-0"></span>**Supprimer un volume virtuel**

Bien que les volumes virtuels doivent toujours être supprimés de la couche de gestion VMware, la fonctionnalité permettant de supprimer des volumes virtuels est activée à partir de l'interface utilisateur Element. Vous devez uniquement supprimer un volume virtuel de l'interface utilisateur Element lorsque cela est absolument nécessaire, par exemple lorsque vSphere ne parvient pas à nettoyer les volumes virtuels sur du stockage SolidFire.

- 1. Sélectionnez **VVol** > **volumes virtuels**.
- 2. Cliquez sur l'icône actions du volume virtuel que vous souhaitez supprimer.
- 3. Dans le menu qui s'affiche, sélectionnez **Supprimer**.

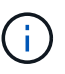

Vous devez supprimer un volume virtuel de la couche de gestion VMware pour vous assurer que le volume virtuel est correctement sans limites avant la suppression. Vous devez uniquement supprimer un volume virtuel de l'interface utilisateur Element lorsque cela est absolument nécessaire, par exemple lorsque vSphere ne parvient pas à nettoyer les volumes virtuels sur du stockage SolidFire. Si vous supprimez un volume virtuel de l'interface utilisateur Element, le volume sera immédiatement purgé.

- 4. Confirmez l'action.
- 5. Actualisez la liste des volumes virtuels pour confirmer que le volume virtuel a été supprimé.
- 6. **Facultatif** : sélectionnez **Rapport** > **Journal d'événements** pour confirmer que la purge a réussi.

## <span id="page-6-1"></span>**Gérez les conteneurs de stockage**

Un conteneur de stockage est une représentation de datastore vSphere créée sur un cluster exécutant le logiciel Element.

Les conteneurs de stockage sont créés et liés aux comptes NetApp Element. Un conteneur de stockage créé sur un système de stockage Element apparaît en tant que datastore vSphere dans vCenter et ESXi. Les conteneurs de stockage n'allouent aucun espace dans le stockage Element. Elles sont utilisées pour associer des volumes virtuels de façon logique.

Un maximum de quatre conteneurs de stockage par cluster est pris en charge. Un conteneur de stockage au moins est requis pour activer la fonctionnalité VVols.

### **Créer un conteneur de stockage**

Vous pouvez créer des conteneurs de stockage dans l'interface utilisateur Element et les découvrir dans vCenter. Vous devez créer au moins un conteneur de stockage pour commencer à provisionner des machines virtuelles sauvegardées par VVol.

Avant de commencer, activez la fonctionnalité VVol dans l'interface d'Element pour le cluster.

#### **Étapes**

- 1. Sélectionnez **VVol** > **conteneurs de stockage**.
- 2. Cliquez sur le bouton **Créer des conteneurs de stockage**.
- 3. Entrez les informations relatives au conteneur de stockage dans la boîte de dialogue **Créer un nouveau conteneur de stockage** :
	- a. Entrez un nom pour le conteneur de stockage.
	- b. Configurer les secrets d'initiateur et de cible pour CHAP.

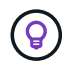

Laissez les champs Paramètres CHAP vides pour générer automatiquement des secrets.

- c. Cliquez sur le bouton **Créer un conteneur de stockage**.
- 4. Vérifiez que le nouveau conteneur de stockage apparaît dans la liste de l'onglet **conteneurs de stockage**.

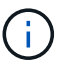

Un ID de compte NetApp Element créé automatiquement et attribué au conteneur de stockage permet donc de créer manuellement un compte.

### **Afficher les détails du conteneur de stockage**

La page conteneurs de stockage de l'onglet VVol permet d'afficher les informations de tous les conteneurs de stockage actifs sur le cluster.

- **ID de compte** : ID du compte NetApp Element associé au conteneur de stockage.
- **Nom** : le nom du conteneur de stockage.
- **Status** : état du conteneur de stockage. Valeurs possibles :
	- Active : le conteneur de stockage est en cours d'utilisation.
	- Verrouillé : le conteneur de stockage est verrouillé.
- **PE Type** : type de point final du protocole (SCSI est le seul protocole disponible pour le logiciel Element).
- **ID du conteneur de stockage** : UUID du conteneur de stockage de volume virtuel.
- **Volumes virtuels actifs** : nombre de volumes virtuels actifs associés au conteneur de stockage.

### **Affichez les détails de chaque conteneur de stockage**

Vous pouvez afficher les informations du conteneur de stockage d'un conteneur de stockage individuel en les sélectionnant dans la page conteneurs de stockage de l'onglet VVol.

- **ID de compte** : ID du compte NetApp Element associé au conteneur de stockage.
- **Nom** : le nom du conteneur de stockage.
- **Status** : état du conteneur de stockage. Valeurs possibles :
	- Active : le conteneur de stockage est en cours d'utilisation.
	- Verrouillé : le conteneur de stockage est verrouillé.
- **Secret de l'initiateur CHAP** : le secret CHAP unique de l'initiateur.
- **Secret cible CHAP** : le secret CHAP unique pour la cible.
- **ID du conteneur de stockage** : UUID du conteneur de stockage de volume virtuel.
- **Protocol Endpoint Type** : indique le type de noeud final du protocole (SCSI est le seul protocole disponible).

### **Modifiez un conteneur de stockage**

Vous pouvez modifier l'authentification CHAP du conteneur de stockage dans l'interface utilisateur d'Element.

- 1. Sélectionnez **VVol** > **conteneurs de stockage**.
- 2. Cliquez sur l'icône **actions** du conteneur de stockage que vous souhaitez modifier.
- 3. Dans le menu qui s'affiche, sélectionnez **Modifier**.
- 4. Sous Paramètres CHAP, modifiez les informations d'identification Secret de l'initiateur et Secret de la cible utilisées pour l'authentification.

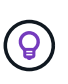

Si vous ne modifiez pas les informations d'identification des paramètres CHAP, elles restent identiques. Si vous ne renseignez pas les champs d'informations d'identification, le système génère automatiquement de nouveaux secrets.

5. Cliquez sur **Enregistrer les modifications**.

### **Supprime un conteneur de stockage**

Vous pouvez supprimer les conteneurs de stockage de l'interface utilisateur Element.

#### **Ce dont vous avez besoin**

Assurez-vous que toutes les machines virtuelles ont été supprimées du datastore VVol.

#### **Étapes**

- 1. Sélectionnez **VVol** > **conteneurs de stockage**.
- 2. Cliquez sur l'icône **actions** du conteneur de stockage à supprimer.
- 3. Dans le menu qui s'affiche, sélectionnez **Supprimer**.
- 4. Confirmez l'action.
- 5. Actualisez la liste des conteneurs de stockage dans le sous-onglet **conteneurs de stockage** pour confirmer que le conteneur de stockage a été supprimé.

## <span id="page-8-0"></span>**Terminaux PE**

Les terminaux PE sont des points d'accès utilisés par un hôte pour gérer le stockage sur un cluster exécutant le logiciel NetApp Element. Les terminaux de protocole ne peuvent pas être supprimés ou modifiés par un utilisateur, ne sont pas associés à un compte et ne peuvent pas être ajoutés à un groupe d'accès de volume.

Un cluster exécutant le logiciel Element crée automatiquement un terminal de protocole par nœud de stockage dans le cluster. Par exemple, un cluster de stockage à six nœuds comporte six terminaux de protocole mappés à chaque hôte ESXi. Les terminaux PE sont gérés de manière dynamique par le logiciel Element et sont créés, déplacés ou supprimés en fonction des besoins, sans aucune intervention. Les terminaux PE constituent la cible des chemins d'accès multiples et servent de proxy d'E/S pour les LUN secondaires. Chaque terminal PE utilise une adresse SCSI disponible, comme une cible iSCSI standard. Les terminaux Protocol apparaissent

comme un périphérique de stockage à bloc unique (512 octets) dans le client vSphere, mais ce périphérique de stockage n'est pas disponible pour être formaté ou utilisé comme stockage.

ISCSI est le seul protocole pris en charge. Le protocole Fibre Channel n'est pas pris en charge.

### **Détails des terminaux de protocole**

La page Protocol Endpoints de l'onglet VVols fournit des informations sur le terminal de protocole.

#### • **ID fournisseur principal**

ID du fournisseur de point final du protocole principal.

#### • **ID fournisseur secondaire**

ID du fournisseur de point final du protocole secondaire.

#### • **ID point final du protocole**

UUID du noeud final du protocole.

#### • **Protocole Etat du noeud final**

État du noeud final du protocole. Les valeurs possibles sont les suivantes :

- Active : le noeud final du protocole est en cours d'utilisation.
- Démarrage : le point final du protocole démarre.
- Basculement : le point final du protocole a échoué.
- Réservé : le terminal protocole est réservé.

#### • **Type de fournisseur**

Type de fournisseur du terminal de protocole. Les valeurs possibles sont les suivantes :

- Primaire
- Secondaire

#### • **ID PÉRIPHÉRIQUE NAA SCSI**

Identifiant de périphérique SCSI unique au niveau mondial pour le point de terminaison de protocole dans le format étendu enregistré NAA IEEE.

## <span id="page-9-0"></span>**Liaisons**

Pour effectuer des opérations d'E/S avec un volume virtuel, un hôte ESXi doit d'abord lier le volume virtuel.

Le cluster SolidFire choisit un noeud final de protocole optimal, crée une liaison qui associe l'hôte ESXi et le volume virtuel au noeud final du protocole et renvoie la liaison à l'hôte ESXi. Une fois lié, l'hôte ESXi peut effectuer des opérations d'E/S avec le volume virtuel lié.

### **Détails des liaisons**

La page liaisons de l'onglet VVol fournit des informations de liaison sur chaque volume virtuel.

Les informations suivantes s'affichent :

• **ID hôte**

UUID de l'hôte ESXi qui héberge les volumes virtuels et qui est connu du cluster.

• **ID point final du protocole**

ID de terminal du protocole qui correspondent à chaque nœud du cluster SolidFire.

• **Point final de protocole dans ID de bande**

ID de périphérique SCSI NAA du noeud final du protocole.

• **Type de point final de protocole**

Type de noeud final du protocole.

• **ID liaison VVol**

UUID de liaison du volume virtuel.

• **ID VVol**

L'identifiant unique universel (UUID) du volume virtuel.

• **ID secondaire VVol**

ID secondaire du volume virtuel qui est un ID de LUN SCSI de second niveau.

## <span id="page-10-0"></span>**Détails sur l'hôte**

La page hosts de l'onglet VVols fournit des informations sur les hôtes VMware ESXi qui hébergent des volumes virtuels.

Les informations suivantes s'affichent :

• **ID hôte**

UUID de l'hôte ESXi qui héberge les volumes virtuels et qui est connu du cluster.

• **Adresse hôte**

L'adresse IP ou le nom DNS de l'hôte ESXi.

• **Liaisons**

ID de liaison pour tous les volumes virtuels liés par l'hôte ESXi.

#### • **ID de cluster ESX**

ID de cluster hôte vSphere ou GUID vCenter.

#### • **IQN de l'initiateur**

IQN de l'initiateur pour l'hôte de volume virtuel.

#### • **ID de point final du protocole SolidFire**

Les noeuds finaux de protocole actuellement visibles pour l'hôte ESXi.

#### **Informations sur le copyright**

Copyright © 2024 NetApp, Inc. Tous droits réservés. Imprimé aux États-Unis. Aucune partie de ce document protégé par copyright ne peut être reproduite sous quelque forme que ce soit ou selon quelque méthode que ce soit (graphique, électronique ou mécanique, notamment par photocopie, enregistrement ou stockage dans un système de récupération électronique) sans l'autorisation écrite préalable du détenteur du droit de copyright.

Les logiciels dérivés des éléments NetApp protégés par copyright sont soumis à la licence et à l'avis de nonresponsabilité suivants :

CE LOGICIEL EST FOURNI PAR NETAPP « EN L'ÉTAT » ET SANS GARANTIES EXPRESSES OU TACITES, Y COMPRIS LES GARANTIES TACITES DE QUALITÉ MARCHANDE ET D'ADÉQUATION À UN USAGE PARTICULIER, QUI SONT EXCLUES PAR LES PRÉSENTES. EN AUCUN CAS NETAPP NE SERA TENU POUR RESPONSABLE DE DOMMAGES DIRECTS, INDIRECTS, ACCESSOIRES, PARTICULIERS OU EXEMPLAIRES (Y COMPRIS L'ACHAT DE BIENS ET DE SERVICES DE SUBSTITUTION, LA PERTE DE JOUISSANCE, DE DONNÉES OU DE PROFITS, OU L'INTERRUPTION D'ACTIVITÉ), QUELLES QU'EN SOIENT LA CAUSE ET LA DOCTRINE DE RESPONSABILITÉ, QU'IL S'AGISSE DE RESPONSABILITÉ CONTRACTUELLE, STRICTE OU DÉLICTUELLE (Y COMPRIS LA NÉGLIGENCE OU AUTRE) DÉCOULANT DE L'UTILISATION DE CE LOGICIEL, MÊME SI LA SOCIÉTÉ A ÉTÉ INFORMÉE DE LA POSSIBILITÉ DE TELS DOMMAGES.

NetApp se réserve le droit de modifier les produits décrits dans le présent document à tout moment et sans préavis. NetApp décline toute responsabilité découlant de l'utilisation des produits décrits dans le présent document, sauf accord explicite écrit de NetApp. L'utilisation ou l'achat de ce produit ne concède pas de licence dans le cadre de droits de brevet, de droits de marque commerciale ou de tout autre droit de propriété intellectuelle de NetApp.

Le produit décrit dans ce manuel peut être protégé par un ou plusieurs brevets américains, étrangers ou par une demande en attente.

LÉGENDE DE RESTRICTION DES DROITS : L'utilisation, la duplication ou la divulgation par le gouvernement sont sujettes aux restrictions énoncées dans le sous-paragraphe (b)(3) de la clause Rights in Technical Data-Noncommercial Items du DFARS 252.227-7013 (février 2014) et du FAR 52.227-19 (décembre 2007).

Les données contenues dans les présentes se rapportent à un produit et/ou service commercial (tel que défini par la clause FAR 2.101). Il s'agit de données propriétaires de NetApp, Inc. Toutes les données techniques et tous les logiciels fournis par NetApp en vertu du présent Accord sont à caractère commercial et ont été exclusivement développés à l'aide de fonds privés. Le gouvernement des États-Unis dispose d'une licence limitée irrévocable, non exclusive, non cessible, non transférable et mondiale. Cette licence lui permet d'utiliser uniquement les données relatives au contrat du gouvernement des États-Unis d'après lequel les données lui ont été fournies ou celles qui sont nécessaires à son exécution. Sauf dispositions contraires énoncées dans les présentes, l'utilisation, la divulgation, la reproduction, la modification, l'exécution, l'affichage des données sont interdits sans avoir obtenu le consentement écrit préalable de NetApp, Inc. Les droits de licences du Département de la Défense du gouvernement des États-Unis se limitent aux droits identifiés par la clause 252.227-7015(b) du DFARS (février 2014).

#### **Informations sur les marques commerciales**

NETAPP, le logo NETAPP et les marques citées sur le site<http://www.netapp.com/TM>sont des marques déposées ou des marques commerciales de NetApp, Inc. Les autres noms de marques et de produits sont des marques commerciales de leurs propriétaires respectifs.